# 差分インストール手順書 Ver.1.7.1.0 土地家屋調査士支援システム 表 しるす ぷらす

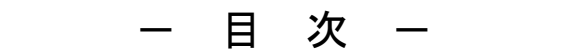

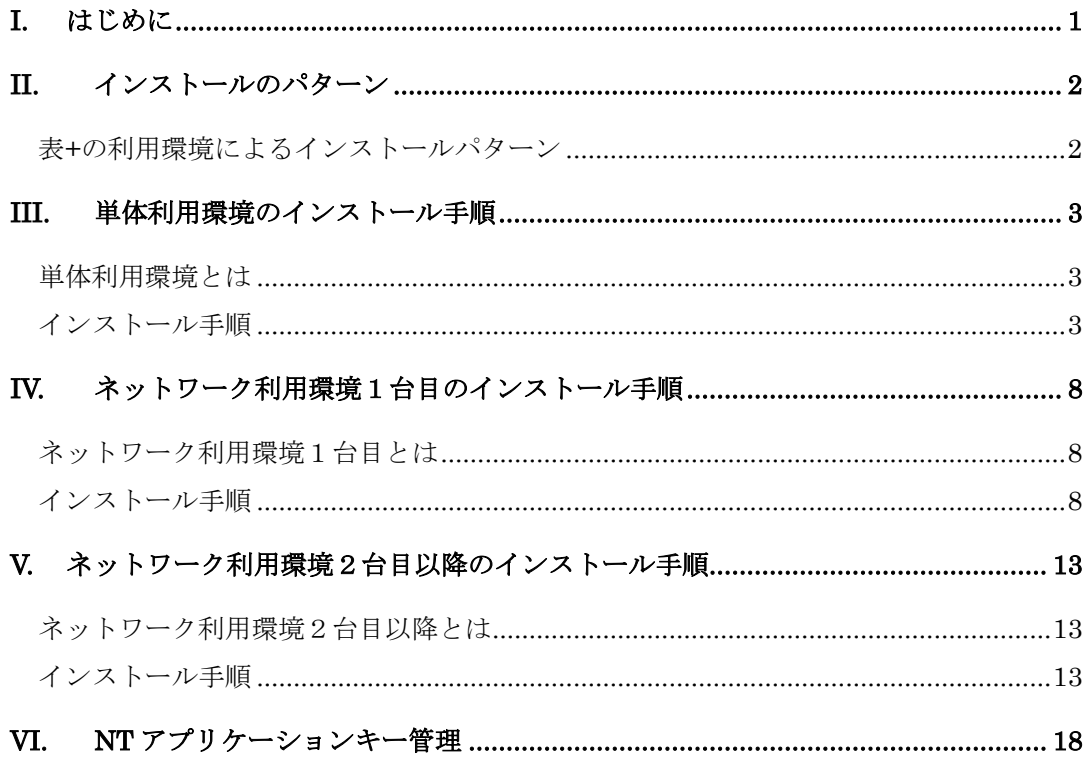

## <span id="page-2-0"></span>I. はじめに

"表+"のバージョンアップおよびリビジョンアップの差分インストールは、ほとん どの作業が自動で行われます。しかし"表+"のご使用環境によっては表示される画面 が異なったりしますので、本手順書のすべてに目を通していただき、間違いのないイ ンストールを行ってください。

特にネットワークライセンスをご利用になっていたり、表+でデータサーバーを運用 している場合には次ページの「インストールのパターン」を必ずご覧ください。

必要時間は、パソコン(PC)1台について 10 分~15 分程度です。PC 数が多い場合、 PC の数だけ時間がかかりますのでご注意ください。念のため業務に支障のない時間帯 に作業されることをお勧めします。

#### 注意事項

インストール前に、全 PC の"表+"を終了してください。

データサーバーまたはネットワークライセンスでの運用時、関連する表+のバージョンは全て統一していただく 必要があります。

NT ネットワークライセンス環境で"表+"をご利用の場合は「NT ネットワークライセンスサーバー」が Ver.1.0.1.0 以降である必要があります。

ファイルコピー中に、「ファイルの競合(ロック中)に関するエラー」が発生し、"再起動"、"無視"等を聞いてく る場合がありますが、この場合は必ず"再起動"を選択して処理を続行してください。

"再起動"を選択すると、コンピュータを再起動するときにロックされたファイルをコピーします。その他の選択 肢では正しくインストール作業が行えません。

再起動後、セットアップが継続する際に、通常の再起動より時間がかかるため、Windows が止まったように見 えますが、実際には止まっているわけではないのでそのままお待ちください(Windowsが内部的な再構成を行 っているので、ハードディスクも一切アクセスしない状態が続くため、止まったように見えます)。

掲載の画面は Ver.1.7.0.0 時のものです。

バージョン表現などは変化している可能性があります。

なお、ご利用のバージョンによってはインストール方法が異なる場合も考えられます。

ご利用のバージョンと本書の発行日などをご確認の上、実施してください。

Ver.1.7 から搭載の新登記情報では、表示および印刷には Adobe Reader または Adobe Acrobat が必要で、 新登記情報サーバープログラムをインストールする PC のコンピュータ名は半角の英数字とハイフン(-)のみ 利用可能で、管理者権限のあるユーザーアカウントでの利用が必要です。

Ver.1.7 から搭載の新たな調査報告書の利用には Microsoft Excel 2007 以上(2007,2010,2013,2016)が必 要です。

Windows は米国 Microsoft Corporation の米国およびその他の国における登録商標です。 その他の各製品名は、各社の商標、または登録商標です。その他の各製品は、各社の著作物です。

<sub>株式会社</sub> ニコン・トリンブル

## <span id="page-3-0"></span>II. インストールのパターン

<span id="page-3-1"></span>表+の利用環境によるインストールパターン

"表+"の利用環境によってアップデートの反映方法が異なります。次のシートを参 考にアップデートをご利用ください。

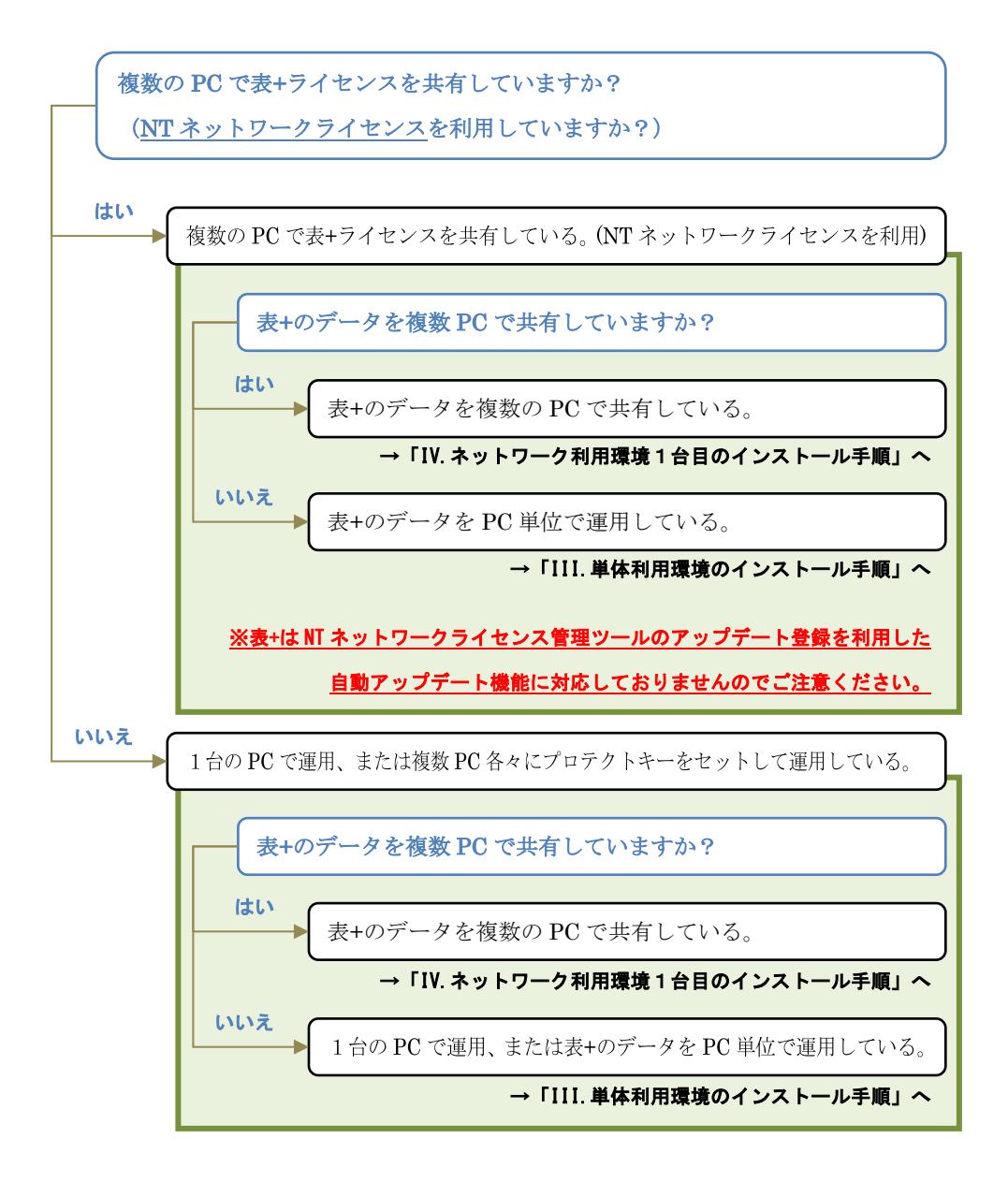

## <span id="page-4-0"></span>III. 単体利用環境のインストール手順

#### <span id="page-4-1"></span>単体利用環境とは

"表+"を CD から新規セットアップでインストールした際、「単体版」の指定を行 った環境です。

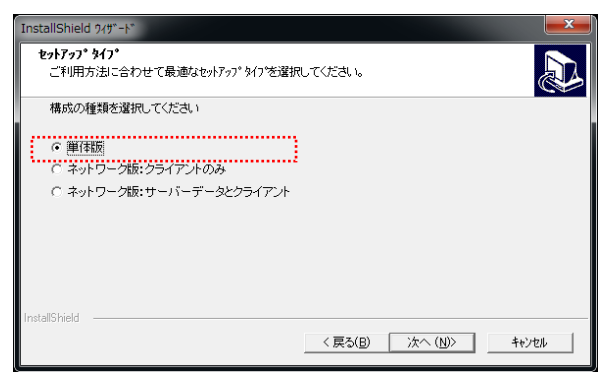

データをネットワーク上で別 PC と共有していない利用環境となります。

NT ネットワークライセンスでご利用の環境でも、「単体版」でインストールしてい れば「単体利用環境」です。"表+"ご利用の PC 全てに対して記載の手順でインスト ールしてください。バージョンアップの場合は、保守契約されている環境に対しての みインストールできます。

#### <span id="page-4-2"></span>インストール手順

- 1. 差分インストーラ「SHIRUSUxxxxUPXXXX.exe」をエクスプローラでダブルク リックするなどして実行します。 ※ ファイル名の xxxx には新バージョンが入ります(例:Ver.1.7.0.0=1700)
	- ※ ファイル名の XXXX には旧バージョンが入ります(例:Ver.1.6.0.0=1600)

ユーザーアカウント制御の画面を表示することがあります。その場合は、内容を確認して[許可] 「続行]「はい]などをクリックし、処理を継続してください。

2. インストール開始確認メッセージを表示しますので、処理を選択してください。 また、インストール後は終了メッセージを表示することがありますので、画面を 確認して対処ください。

![](_page_5_Picture_26.jpeg)

3. いつもご利用の"表+"のアイコンをダブルクリックしてください。

![](_page_6_Picture_1.jpeg)

4. 次のような画面を表示しますので、確認後 [はい]を選択します。

![](_page_6_Picture_3.jpeg)

5. その後に表示する画面で[次へ]をクリックすると、セットアップを開始します。

![](_page_6_Picture_5.jpeg)

6. インストールを画面の内容に従って進め、次のようなセットアップ完了の画面を 表示したら、[完了]をクリックしてください。

> 環境によっては再起動を促す画面が出ますので、画面のメッセージに従ってWindowsを再起動し てください。再起動のメッセージが出なかった場合は、再起動は不要です。 環境によっては、次の画面が表示されずデスクトップの画面に戻ることがあります。

![](_page_7_Picture_2.jpeg)

7. 以下のような画面が表示され、更新が完了すれば自動的に閉じられます。

![](_page_7_Picture_4.jpeg)

8. もう一度"表+"のアイコンをダブルクリックしてください。

![](_page_7_Picture_6.jpeg)

![](_page_7_Picture_80.jpeg)

10. Windows に新元号が設定されていない場合は、新元号設定のメッセージが表示さ れますので《OK》をクリックしてください。

![](_page_8_Picture_1.jpeg)

処理が正常に終了すると、以下のメッセージが表示されます。

![](_page_8_Picture_85.jpeg)

![](_page_8_Picture_86.jpeg)

- 12. 新着情報やオンラインの申請様式等が更新されていないか確認し、更新があれば 新着情報の画面を表示しますので、[閉じる]をクリックしてください。
- 13. "表+"のメインメニューを表示しますので、必ず一度"表+"を終了してくださ い。
- 14. 以上でセットアップ完了となります。

# <span id="page-9-0"></span>IV. ネットワーク利用環境1台目のインストール手順

## <span id="page-9-1"></span>ネットワーク利用環境1台目とは

"表+"を CD から新規セットアップでインストールした際、「ネットワーク版」で 同一の「サーバー」を指定した利用環境のセットアップ1台目を示します。

![](_page_9_Picture_130.jpeg)

データをネットワーク上で別 PC と共有している環境となります。

NT ネットワークライセンスでご利用の環境でなくても、「ネットワーク版」でイン ストールしていれば「ネットワーク利用環境」です。バージョンアップの場合は、保 守契約されている環境に対してのみインストールできます。

≪ネットワーク利用環境1台目インストールの注意≫

#### 1台目での作業中は絶対に他の端末で作業を行ったり、"表+"を起動したりしないでください。 2台目以降も差分インストーラを利用しますが、1台目と利用タイミングが異なりますので、注意 してください。

#### <span id="page-9-2"></span>インストール手順

1. 差分インストーラ「SHIRUSUxxxxUPXXXX.exe」をエクスプローラでダブルク リックするなどして実行します。

※ ファイル名の xxxx には新バージョンが入ります(例:Ver.1.7.0.0=1700) ※ ファイル名の XXXX には旧バージョンが入ります(例:Ver.1.6.0.0=1600)

ユーザーアカウント制御の画面を表示することがあります。その場合は、内容を確認して[許可] [続行][はい]などをクリックし、処理を継続してください。

2. インストール開始確認メッセージを表示しますので、処理を選択してください。 また、インストール後は終了メッセージを表示することがありますので、画面を 確認して対処ください。

![](_page_10_Picture_25.jpeg)

3. いつもご利用の"表+"のアイコンをダブルクリックしてください。

![](_page_11_Picture_1.jpeg)

4. 次のような画面を表示しますので、確認後 [はい]を選択します。

![](_page_11_Picture_3.jpeg)

5. その後に表示する画面で[次へ]をクリックすると、セットアップを開始します。

![](_page_11_Picture_5.jpeg)

6. インストールを画面の内容に従って進め、次のようなセットアップ完了の画面を 表示したら、[完了]をクリックしてください。

> 環境によっては再起動を促す画面が出ますので、画面のメッセージに従ってWindowsを再起動し てください。再起動のメッセージが出なかった場合は、再起動は不要です。 環境によっては、次の画面が表示されずデスクトップの画面に戻ることがあります。

![](_page_12_Picture_2.jpeg)

7. 以下のような画面が表示され、更新が完了すれば自動的に閉じられます。

![](_page_12_Picture_4.jpeg)

8. もう一度"表+"のアイコンをダブルクリックしてください。

![](_page_12_Picture_6.jpeg)

![](_page_12_Picture_80.jpeg)

10. Windows に新元号が設定されていない場合は、新元号設定のメッセージが表示さ れますので《OK》をクリックしてください。

![](_page_13_Picture_1.jpeg)

処理が正常に終了すると、以下のメッセージが表示されます。

![](_page_13_Picture_88.jpeg)

![](_page_13_Picture_89.jpeg)

- 12. 新着情報やオンラインの申請様式等が更新されていないか確認し、更新があれば 新着情報の画面を表示しますので、[閉じる]をクリックしてください。
- 13. "表+"のメインメニューを表示しますので、必ず一度"表+"を終了してくださ い。
- 14. 以上で1台目のセットアップ完了となります。2台目以降も次項を参照し実施し てください。

# <span id="page-14-0"></span>V. ネットワーク利用環境2台目以降のインストール手順

## <span id="page-14-1"></span>ネットワーク利用環境2台目以降とは

"表+"を CD から新規セットアップでインストールした際、「ネットワーク版」で 同一のサーバーを指定した利用環境でセットアップ2台目以降を示します。

![](_page_14_Picture_109.jpeg)

1台目は必ず前項「IV.ネットワーク利用環境1台目のインストール手順」を参照し て実施してください。

データをネットワーク上で別 PC と共有している環境となります。

NT ネットワークライセンスでご利用の環境でなくても、「ネットワーク版」でイン ストールしていれば「ネットワーク利用環境」です。

≪ネットワーク利用環境2台目以降インストールの注意≫

2台目以降も差分インストーラを利用しますが、1台目と利用タイミングが異なりますので、注意 が必要です。

2台目以降は"表+"を起動するところから始まります。

### <span id="page-14-2"></span>インストール手順

1. Windows を再起動した後、いつもご利用の"表+"のアイコンをダブルクリック してください。

![](_page_14_Picture_12.jpeg)

2. 次のような画面を表示しますので、確認後 [はい]を選択します。

![](_page_15_Picture_1.jpeg)

3. その後に表示する画面で[次へ]をクリックすると、セットアップを開始します。

![](_page_15_Picture_3.jpeg)

4. インストールを画面の内容に従って進め、次のようなセットアップ完了の画面を 表示したら、[完了]をクリックしてください。

> 環境によっては再起動を促す画面が出ますので、画面のメッセージに従ってWindowsを再起動し てください。再起動のメッセージが出なかった場合は、再起動は不要です。 環境によっては、次の画面が表示されずデスクトップの画面に戻ることがあります。

![](_page_16_Picture_2.jpeg)

5. 以下のような画面が表示され、更新が完了すれば自動的に閉じられます。

![](_page_16_Picture_4.jpeg)

6. もう一度"表+"のアイコンをダブルクリックしてください。

![](_page_16_Picture_6.jpeg)

![](_page_16_Picture_80.jpeg)

8. Windows に新元号が設定されていない場合は、新元号設定のメッセージが表示さ れますので《OK》をクリックしてください。

![](_page_17_Picture_1.jpeg)

処理が正常に終了すると、以下のメッセージが表示されます。

![](_page_17_Picture_125.jpeg)

9. 次のメッセージを表示した場合は、《OK》をクリックしてください。表示が無い こともあります。

![](_page_17_Picture_126.jpeg)

- 10. 新着情報やオンラインの申請様式等が更新されていないか確認し、更新があれば 新着情報の画面を表示しますので、[閉じる]をクリックしてください。
- 11. "表+"のメインメニューを表示しますので、必ず一度"表+"を終了してくださ い。
- 12. 差分インストーラ「SHIRUSUxxxxUPXXXX.exe」をエクスプローラでダブルク リックするなどして実行します。

※ ファイル名の xxxx には新バージョンが入ります(例:Ver.1.7.0.0=1700)

※ ファイル名の XXXX には旧バージョンが入ります(例:Ver.1.6.0.0=1600)

ユーザーアカウント制御の画面を表示することがあります。その場合は、内容を確認して[許可] 「続行]「はい]などをクリックし、処理を継続してください。

13. 確認メッセージを表示しますので、画面を確認して《OK》をクリックしてくださ い。

![](_page_18_Picture_40.jpeg)

14. 以上で作業は終了です。他の"表+"インストール PC にも同様にセットアップを 行ってください。

# <span id="page-19-0"></span>VI. NT アプリケーションキー管理

NT アプリケーションキー管理ツールは、"表+"と同時にインストールされ、セ キュリティキーとアプリケーションの関係を管理します。

NT アプリケーションキー管理ツールを利用すると、一定時間セキュリティキー を接続せずに"表+"などのアプリケーションを利用できるようになり、屋外で の利用時などセキュリティキーの接続が気にかかる場面で安心して利用するこ とができるようになります。

※データサーバー環境ではデータが参照できなくなるため、ご利用いただけません

◆ 管理ツール

NT アプリケーションキー管理がインストールされると、タスクバーの通知領域 に「NT アプリケーションキー管理ツール」を登録します。

![](_page_19_Picture_6.jpeg)

アイコンをドラッグしてタスクバーへドロップすると、アイコンを常に表示しておくことがで き、現在の状態の確認や、取り外しなどの操作が簡単になります。 ポイント

![](_page_19_Picture_8.jpeg)

アイコンをクリックすると、NT アプリケーションキー管理ツールの画面が開きます。

![](_page_19_Picture_149.jpeg)

◆ キーの取り外し

セキュリティキーを PC に接続し、[取り外し]をクリックします。処理に成功す ると、アイコン形状が変化します。

![](_page_20_Figure_2.jpeg)

取り外し可能なセキュリティキーの種類は、以下の通りです。

![](_page_20_Picture_156.jpeg)

◆ 取り外し中の残り時間の確認と通知について

セキュリティキーの取り外し設定中は、残り時間を通知領域のアイコン形状で表 現します。

![](_page_20_Figure_7.jpeg)

また、一定時間が経過すると、画面の右下に通知メッセージを表示します。キー の取り外し中は、アイコン形状と通知メッセージで残り時間を意識しながら作業 してください。

![](_page_20_Picture_9.jpeg)

ポイント

キーの取り外し設定中でも、PC にセキュリティキーを接続すれば、残り時間を意識せず に"表+"を利用できます。

◆ 取り外し期限の延長

取り外し期限の延長は、セキュリティキーを接続し、以下のいずれかの方法で行 うことができます。

- NT アプリケーションキー管理ツールより、[期限延長]をクリックする。
- セキュリティキーを必要とするアプリケーションを起動する。

処理に成功すると、残り時間が 24 時間後に延長されます。

◆ 取り外し解除

PC にセキュリティキーを接続し、「取り外し解除]をクリックします。 PC およびセキュリティキーが通常の状態に戻ります。

◆ 注意事項および制限事項

取り外し期限の延長にはセキュリティキーが必要

キーを取り外して利用できる時間は 24 時間に限定されています。期限の延長に はセキュリティキーが必要ですので、いつでも更新ができるよう、外出時には通 常通りセキュリティキーも持ち出すことをお勧めします。

セキュリティキーを共有する他のアプリケーションについて

同じセキュリティキーを共有するアプリケーションがインストールされている場 合、そのアプリケーションが本機能に対応していない場合は、キーの取り外し設 定の状態を認識する事ができません。

この場合、セキュリティキーを接続しても利用することができませんのでご注意 下さい。

取り外し設定中のセキュリティキーについて

取り外し設定中のセキュリティキーは、取り外し設定を行った PC 以外では利用 できません。1つのセキュリティキーを複数の PC で利用する場合は、利用する PCを変更する前に取り外し設定を解除する必要がありますのでご注意ください。

システム時計を変更しない

NT アプリケーションキー管理では、システム時計を利用した処理を行っていま す。動作中にシステム時計の変更が検出されると、有効期限管理機能が不能にな り、"表+"アプリケーションを実行できなくなりますのでご注意下さい。

- このプログラムおよび使用説明書は、著作権上、当社に無断で使用、複製すること はできません。
- このプログラムおよび使用説明書の使用によって発生する直接・間接・特別・偶然 または必然的な損益については、一切の責任を負いません。
- ◆ 本製品の内容には万全を期しておりますが、万一ご不審な点がございましたら、 当社にご連絡下さい。
- このプログラムおよび使用説明書の内容は、予告なしに変更することがあります。

発行: 2019 年 4 月

![](_page_22_Picture_5.jpeg)

http://www.nikon-trimble.co.jp/